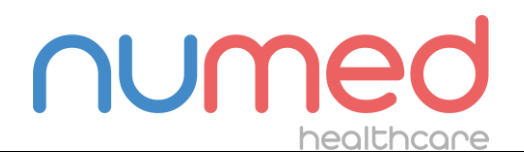

Page 1 of 8

Date first issued: 24 July 2023 Last Update: 28 July 2023

# HMS-CS Database and Port Settings Tech Tip Database settings

The database setting within HMS needs to be configured by each Windows user the first time they log onto the PC. The database also holds the settings for the download cable.

To set the HMS database please launch HMS client server from the desktop

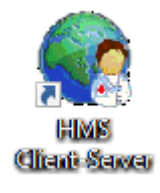

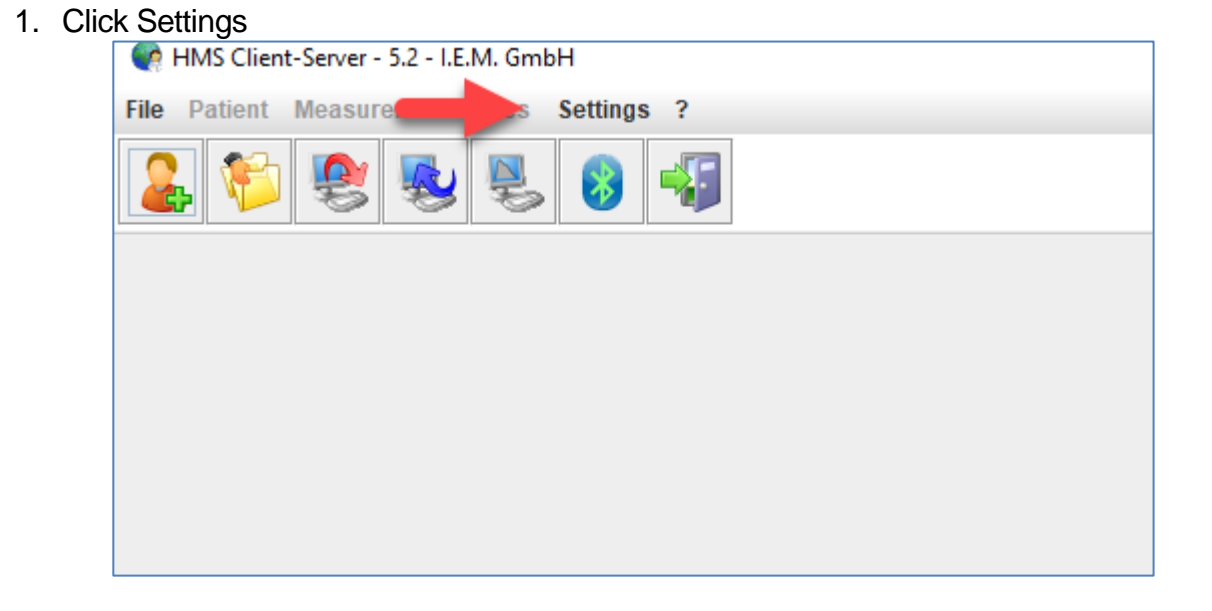

# DEDICATION . INNOVATION . TRUST

Alliance House, Roman Ridge Road, Sheffield, S91GB Telephone: 0114 243 3896 Fax: 0114 243 3413

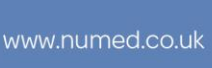

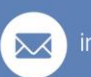

info@numed.co.uk

Numed Holdings Limited T/A Numed Healthcare, Company Reg No 01302868

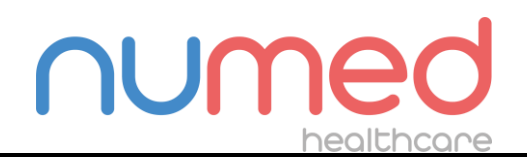

Page 2 of 8

Date first issued: 24 July 2023

Last Update: 28 July 2023

# 2. Then select Database

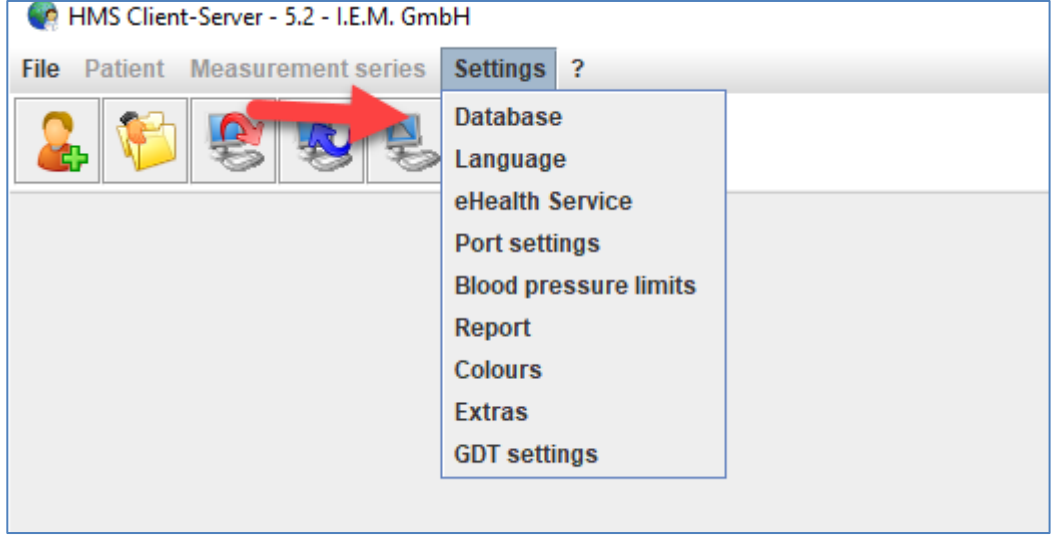

# DEDICATION . INNOVATION . TRUST

Alliance House, Roman Ridge Road, Sheffield, S91GB Telephone: 0114 243 3896 Fax: 0114 243 3413

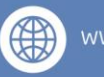

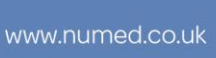

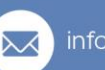

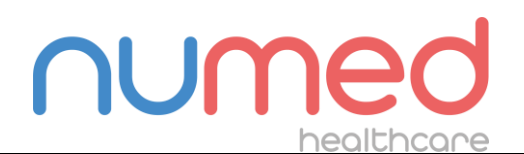

Page 3 of 8

Date first issued: 24 July 2023

Last Update: 28 July 2023

- 3. Configure to match the image below
	- a. Please note that if you require the database on a shared drive or equivalent this can be done by changing the Data source to the file path and adding \database to the end. Please call Numed support if you require any assistance.

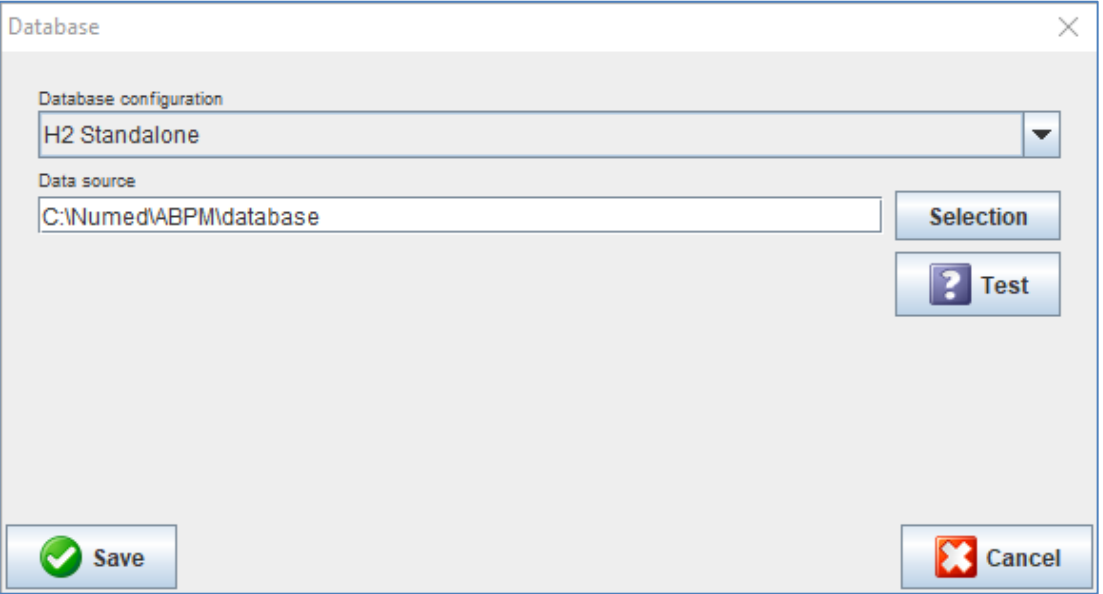

4. Click Save, then close the software down. Once reopened it will connect to the correct database.

# DEDICATION . INNOVATION . TRUST

Alliance House, Roman Ridge Road, Sheffield, S91GB Telephone: 0114 243 3896 Fax: 0114 243 3413

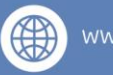

www.numed.co.uk

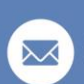

X info@numed.co.uk

Numed Holdings Limited T/A Numed Healthcare, Company Reg No 01302868

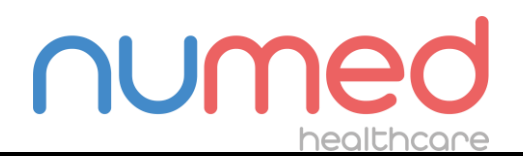

Page 4 of 8

Date first issued: 24 July 2023

Last Update: 28 July 2023

# Download Cable Port Settings

If your red and blue arrow buttons are missing or if you get the error message below even if the device is correctly connected to the PC, please follow the steps below.

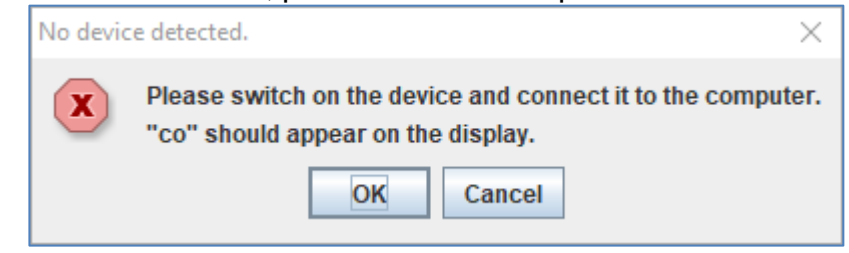

# 1. Click Settings

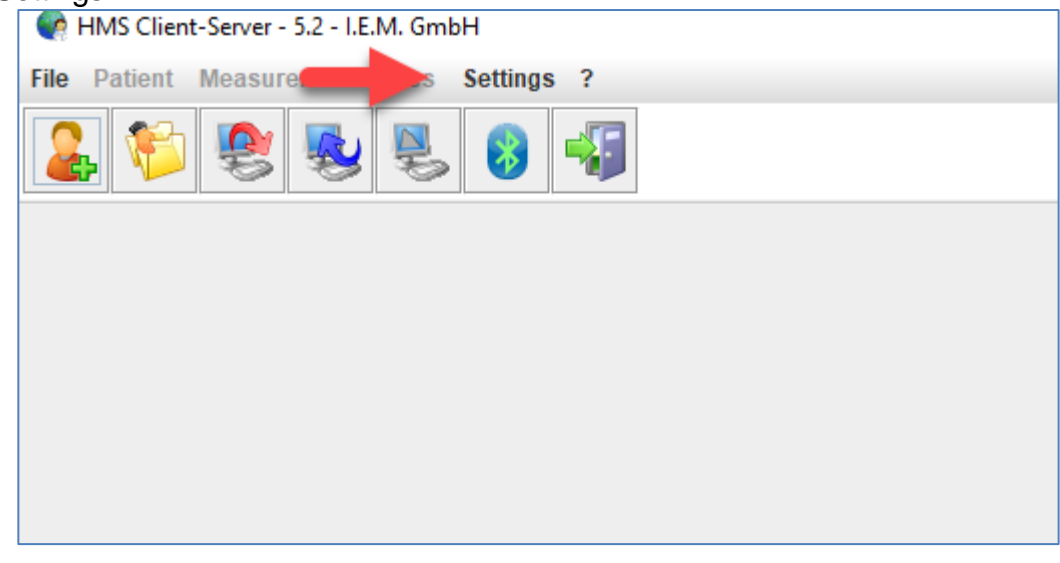

#### DEDICATION . INNOVATION . TRUST

Alliance House, Roman Ridge Road, Sheffield, S91GB Telephone: 0114 243 3896 Fax: 0114 243 3413

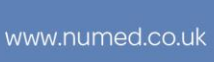

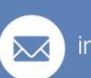

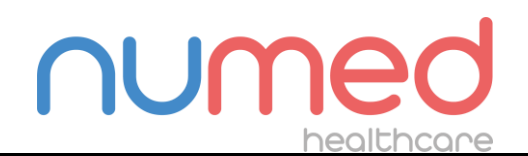

Page 5 of 8

Date first issued: 24 July 2023

Last Update: 28 July 2023

#### 2. Click Port settings

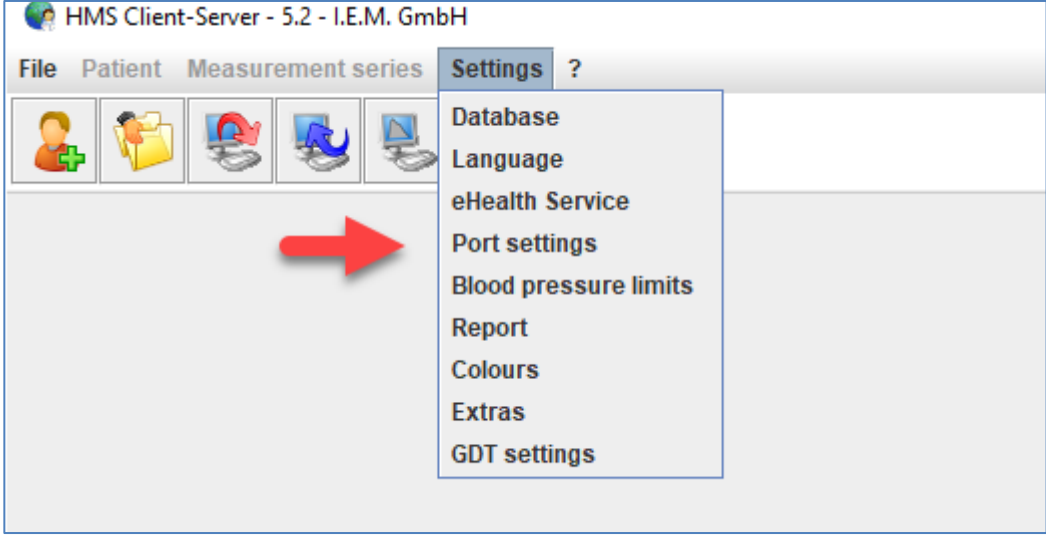

# DEDICATION . INNOVATION . TRUST

Alliance House, Roman Ridge Road, Sheffield, S91GB Telephone: 0114 243 3896 Fax: 0114 243 3413

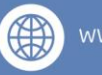

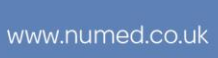

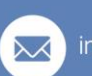

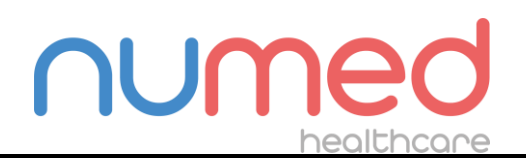

Page 6 of 8

Date first issued: 24 July 2023

Last Update: 28 July 2023

#### 3. Click Add device

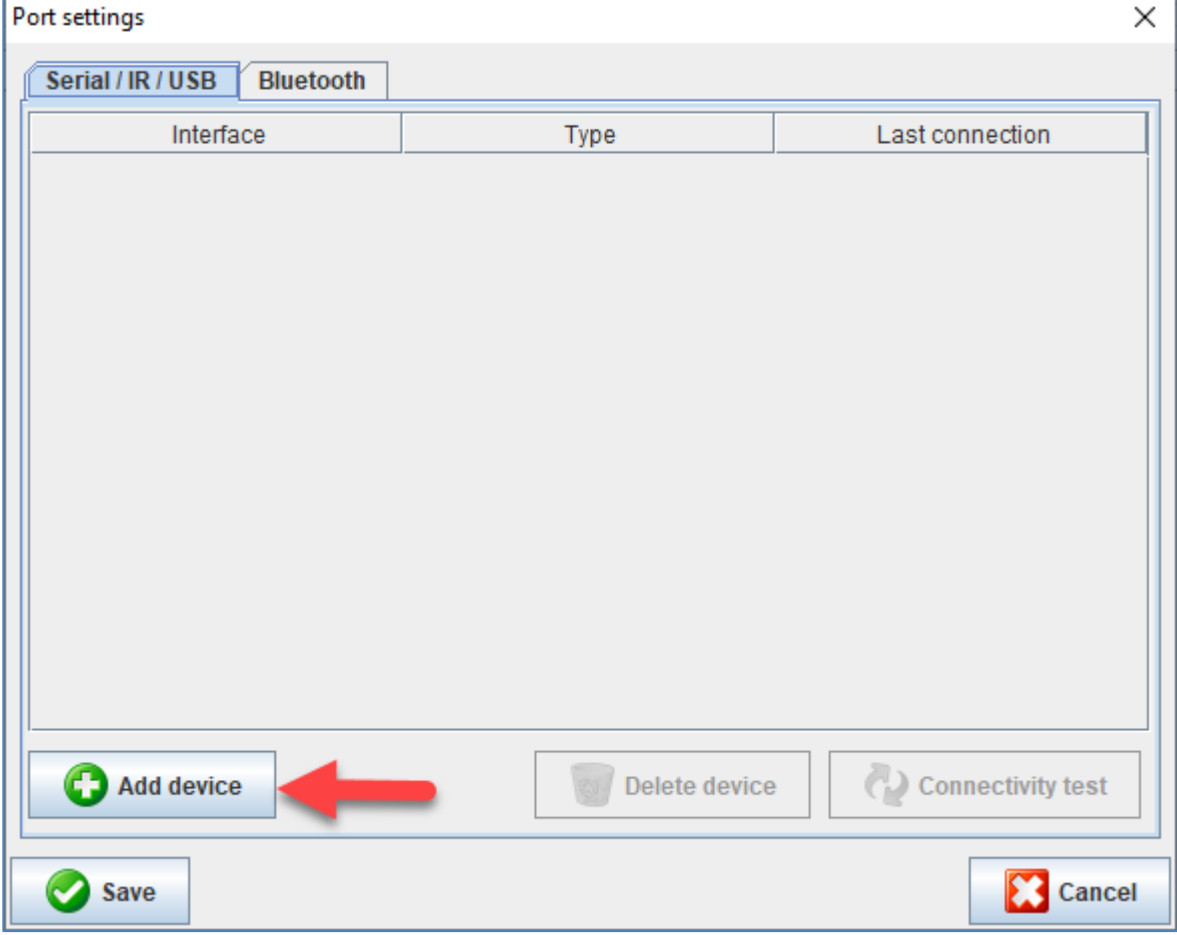

#### DEDICATION . INNOVATION . TRUST

Alliance House, Roman Ridge Road, Sheffield, S9 1GB Telephone: 0114 243 3896 Fax: 0114 243 3413

4

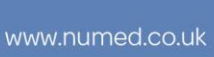

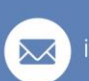

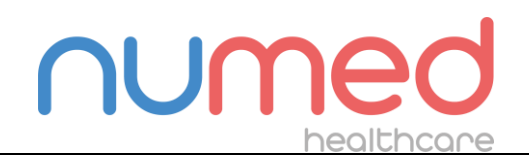

Page 7 of 8

Date first issued: 24 July 2023 Last Update: 28 July 2023

4. Ensure the device is correctly connected to the download cable and CO is showing on the screen. Then click Search

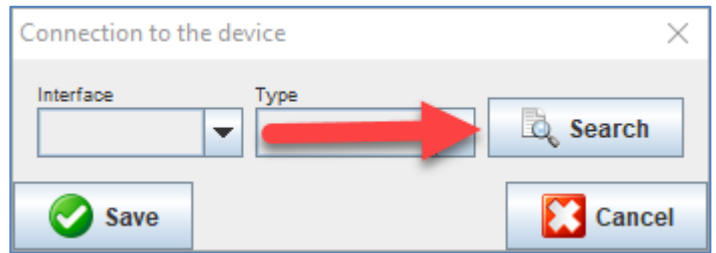

5. Once it has located the device and given it a COM number in the Interface box and the Type is Mobil-o-Graph, click Save.

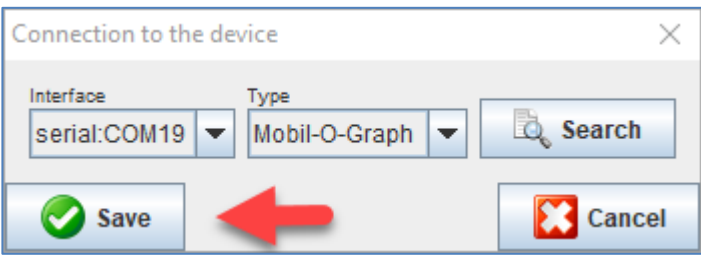

a. If it doesn't detect the device at this point, please contact Numed Support.

# DEDICATION . INNOVATION . TRUST

Alliance House, Roman Ridge Road, Sheffield, S9 1GB Telephone: 0114 243 3896 Fax: 0114 243 3413

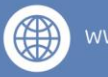

www.numed.co.uk

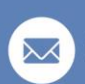

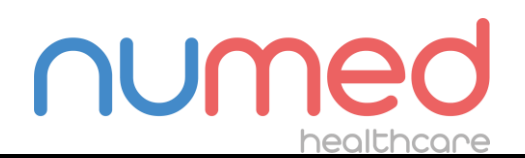

Page 8 of 8

Date first issued: 24 July 2023

Last Update: 28 July 2023

# 6. Click Save (again)

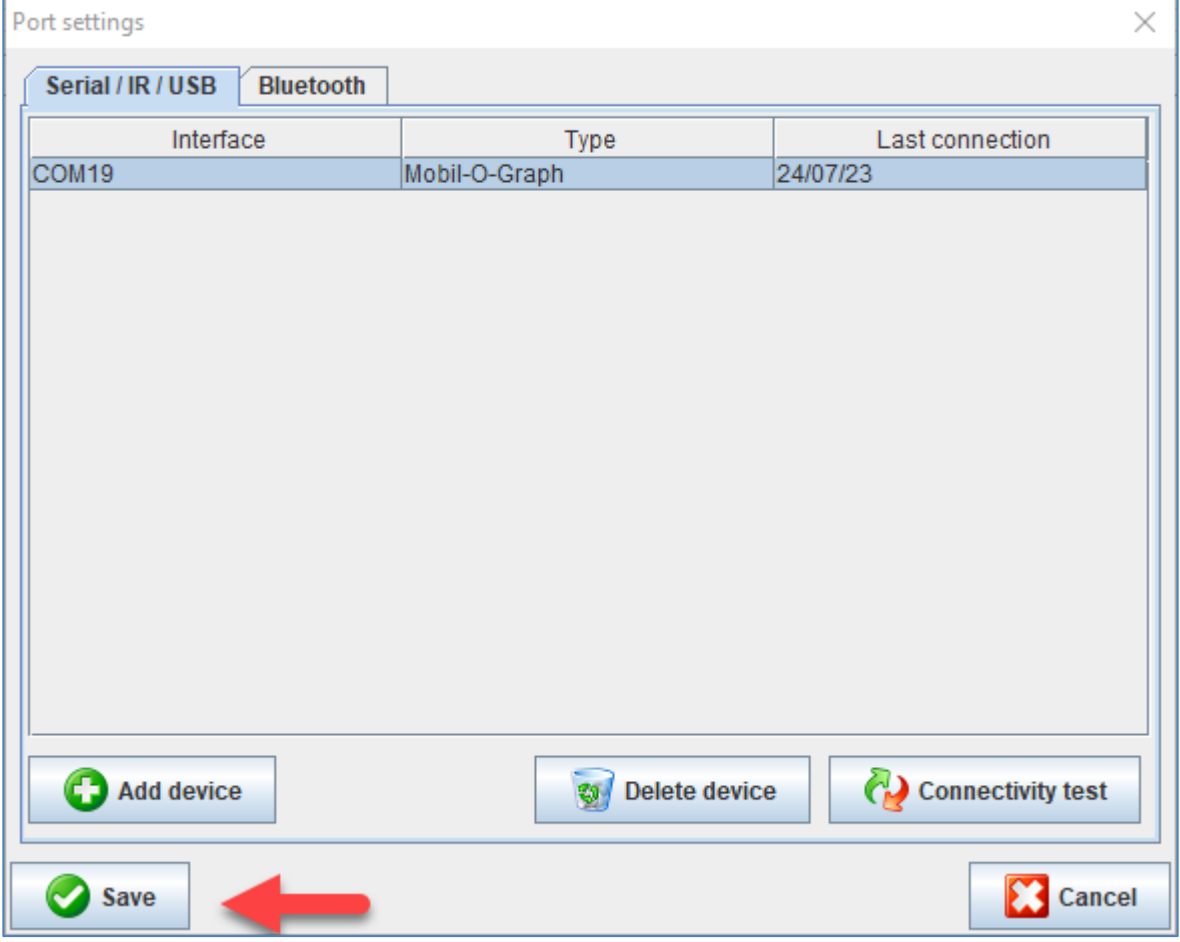

You are now able to use the Mobil-o-Graph, if you have any issues or problems connecting the device please contact Numed support via<https://www.numed.co.uk/support> or by calling 0114 399 0010 option 3.

# DEDICATION . INNOVATION . TRUST

Alliance House, Roman Ridge Road, Sheffield, S91GB Telephone: 0114 243 3896 Fax: 0114 243 3413

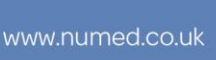

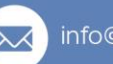